## **Electrical Schematics**

### **Listenvorlagen - auf Anwendungsebene oder auf Projektebene**

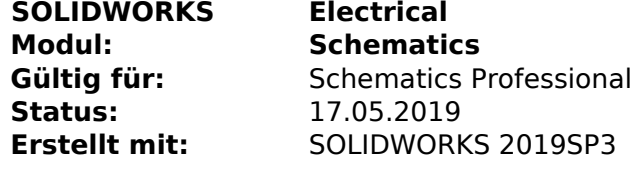

#### **Einleitung**

Mit SOLIDWORKS Electrical Schematics Professional können alle Listen individuell angepasst werden. Sie dies eine Artikelliste, eine Kabelliste, eine Liste mit Beschriftungen oder eine Drahtzugliste. Die Vorgehensweise ist immer identisch. Diese Listen können sich jedoch auf zwei unterschiedlichen Ebenen befinden. Auf Applikationslevel oder individuell für das geöffnete Projekt. Wie ist dies zu erkennen und wo liegt der Unterschied.

#### **Anleitung**

Um Listen, welcher Grundlage auch immer, bearbeiten zu können muss ein Projekt geöffnet sein. Anschliessend finden Sie den Einstieg im Menü *Projekt*, *Konfigurationen*, *Berichtsvorlagen*.

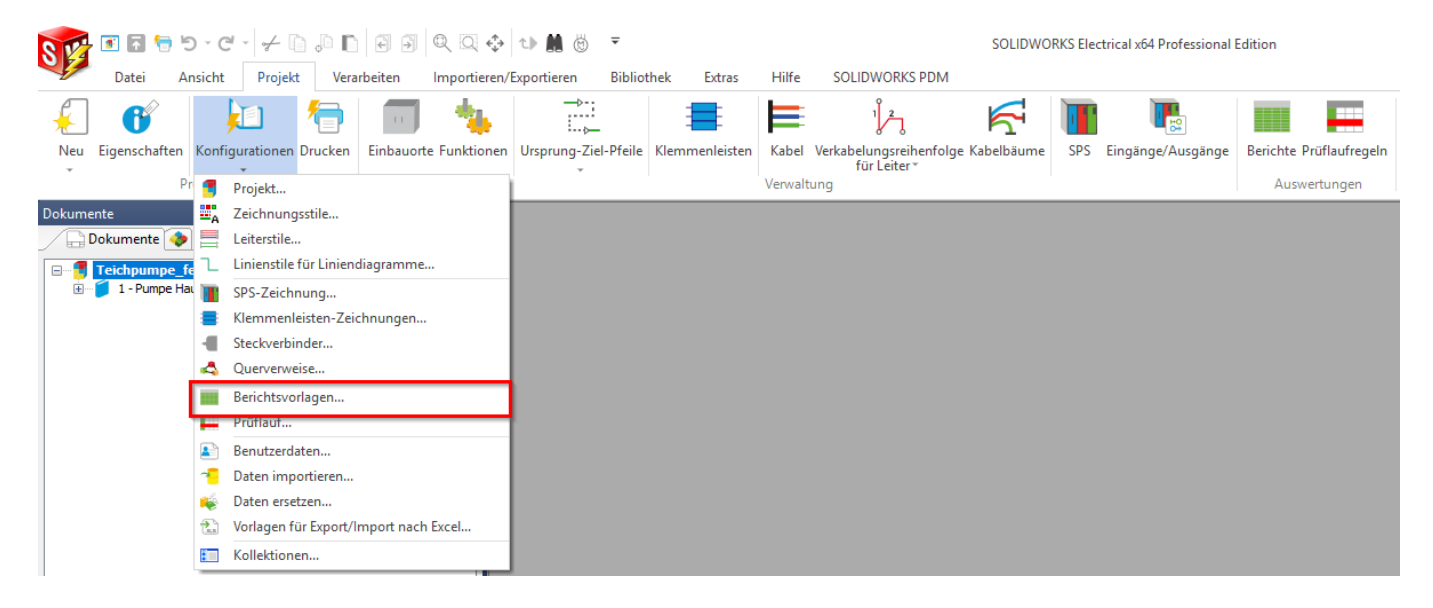

Der Berichtsvorlageneditor weist nun zwei Spalten auf. Die linke Spalte zeigt alle Listen auf Programmebene/Anwendungsebene.

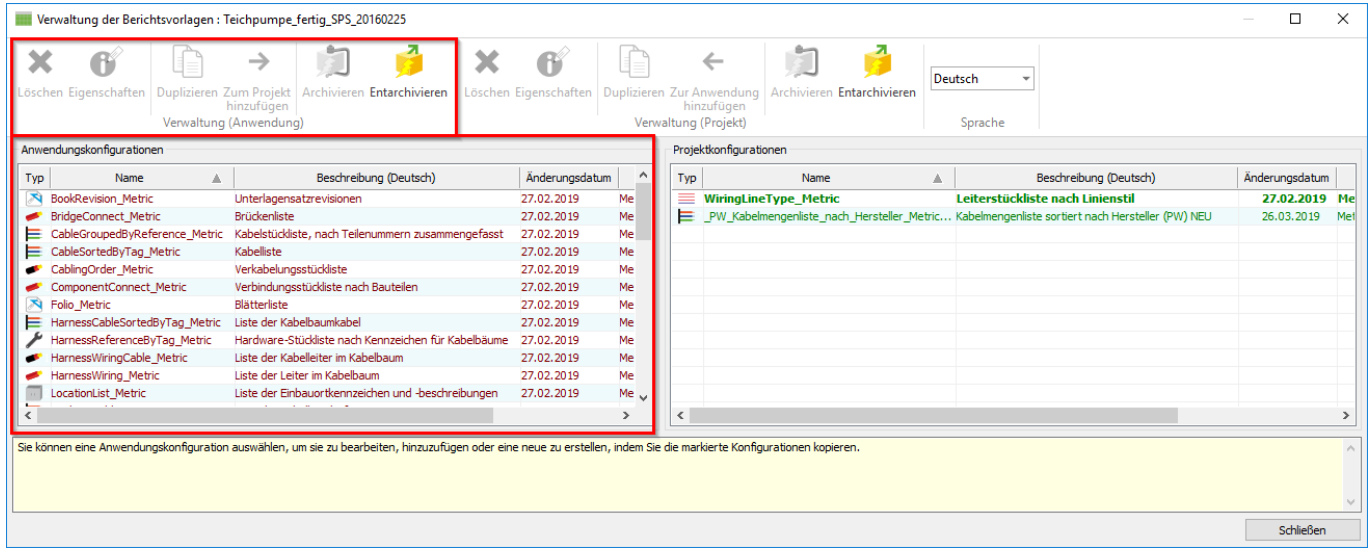

Die rechte Spalte zeigt jene Listen, die explizit für das geöffnete Projekt gelten. Sind hier keine

**© 2024 Kay Goldinger <support@solidsolutions.ch> | 2024-07-01 20:19**

[URL: https://faq.bechtle-cad.com/index.php?action=faq&cat=14&id=387&artlang=de](https://faq.bechtle-cad.com/index.php?action=faq&cat=14&id=387&artlang=de)

# **Electrical Schematics**

Einträge enthalten, zieht das System automatisch die List der Programmebene.

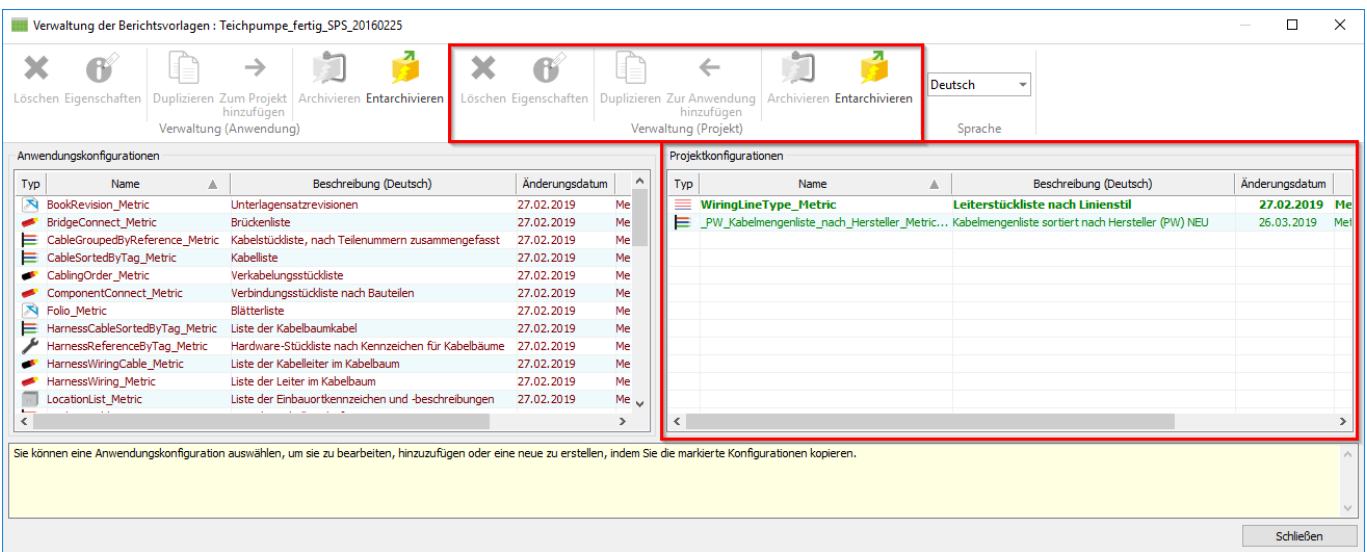

Sie bemerken, dass die Listen auf Anwendungsebene rötlich und auf Projektebene grün eingefärbt sind. Diese Farbgebung widerspiegelt sich auch im Listenmanager für das Projekt wieder.

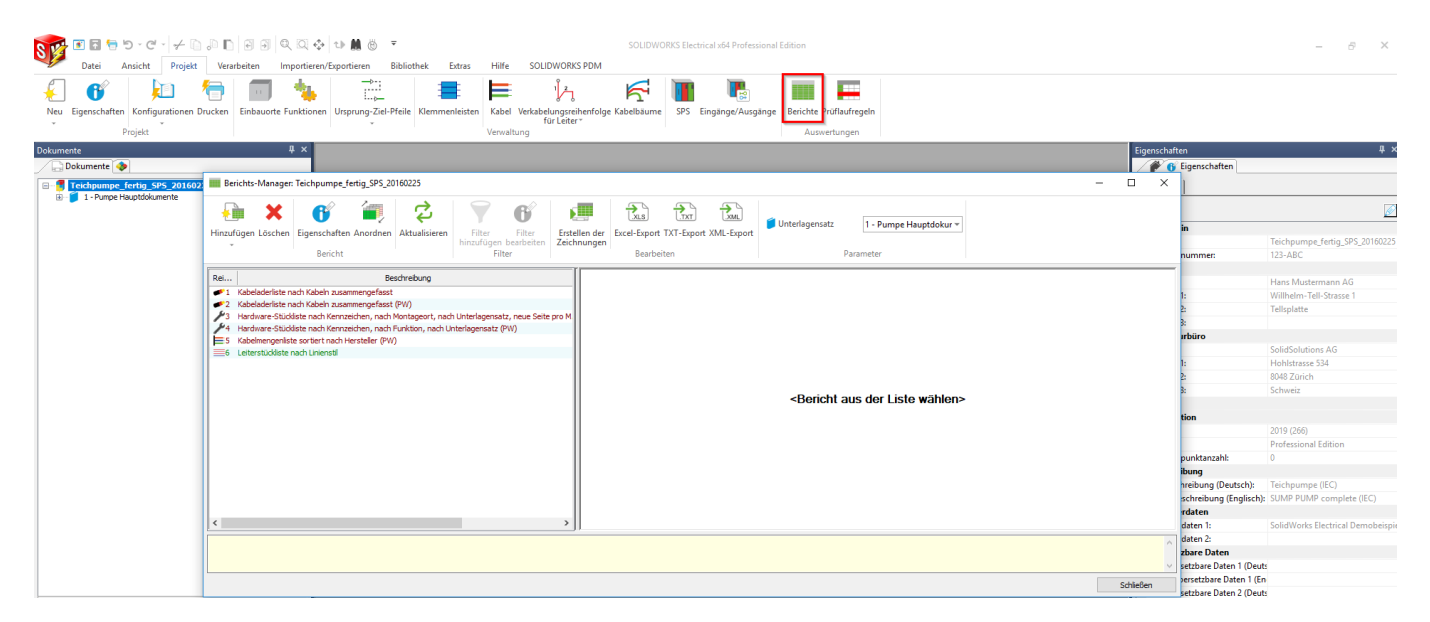

Speziell wenn Sie Änderungen an einer Liste vornehmen wollen ist die rechte Seite interessant. Kopieren Sie die Liste sicherheitshalber VOR Ihrer Änderung auf Projektebene. Dies erfolgt mittels Anwählen der Liste in der linken Spalte und durch den Befehl *Zum Projekt hinzufügen*.

### **Electrical Schematics**

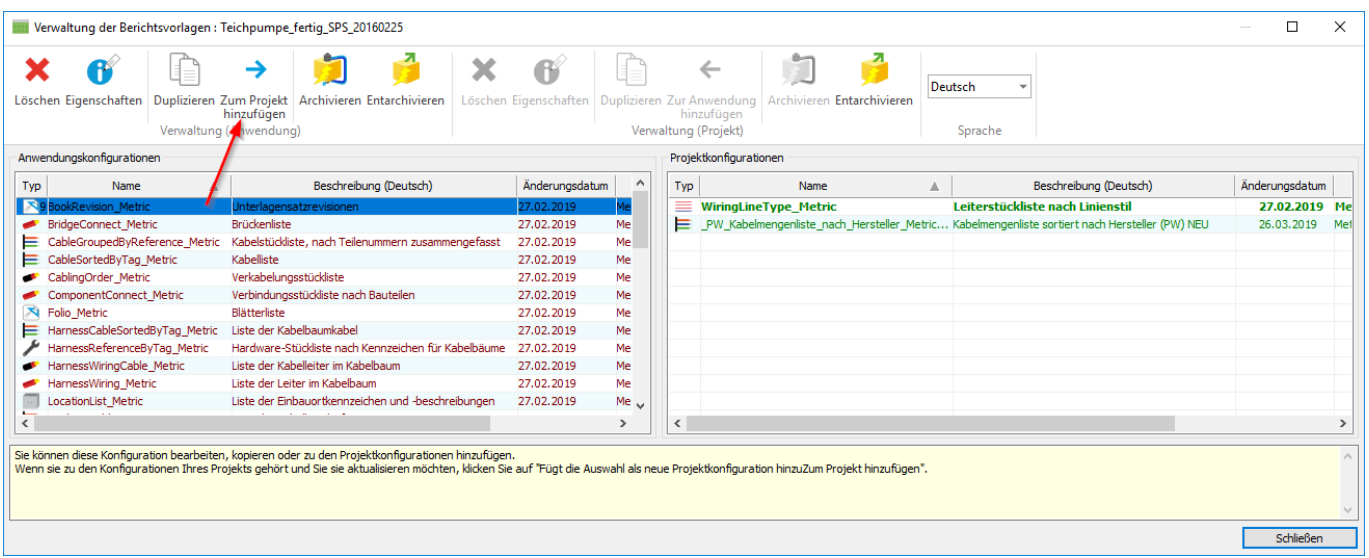

Die nun auf Projektebene vorhandene Liste kann in deren Eigenschaften nach Belieben modifiziert werden. Sind die Änderungen korrekt und die Liste funktioniert einwandfrei, kann diese wiederum auf Anwendungsebene zurück kopiert und von der Projektebene gelöscht werden. Die auf Anwendungsebene enthaltene Liste kann überschrieben werden. Sinnvollerweise wird jedoch Ihre neue Liste auch entsprechend umbenannt. Sehen Sie dazu auch unsere Empfehlungen zum Umgang mit Standarddaten von SOLIDWORKS Electrical im [Beitrag #1152.](https://faq.bechtle-cad.com/index.php?solution_id=1152 )

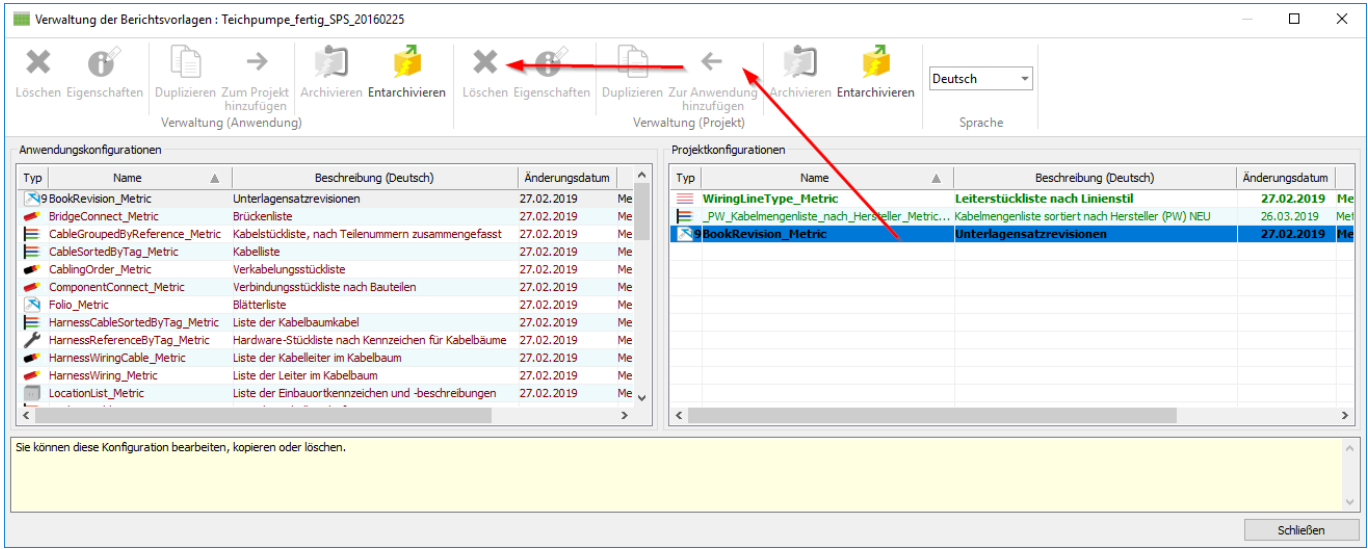

Eindeutige ID: #1386 Verfasser: n/a Letzte Änderung: 2019-05-17 14:23